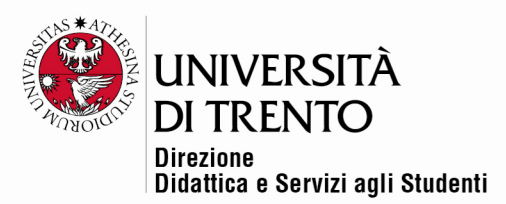

# **CREAZIONE SCALA DI VALUTAZIONE**

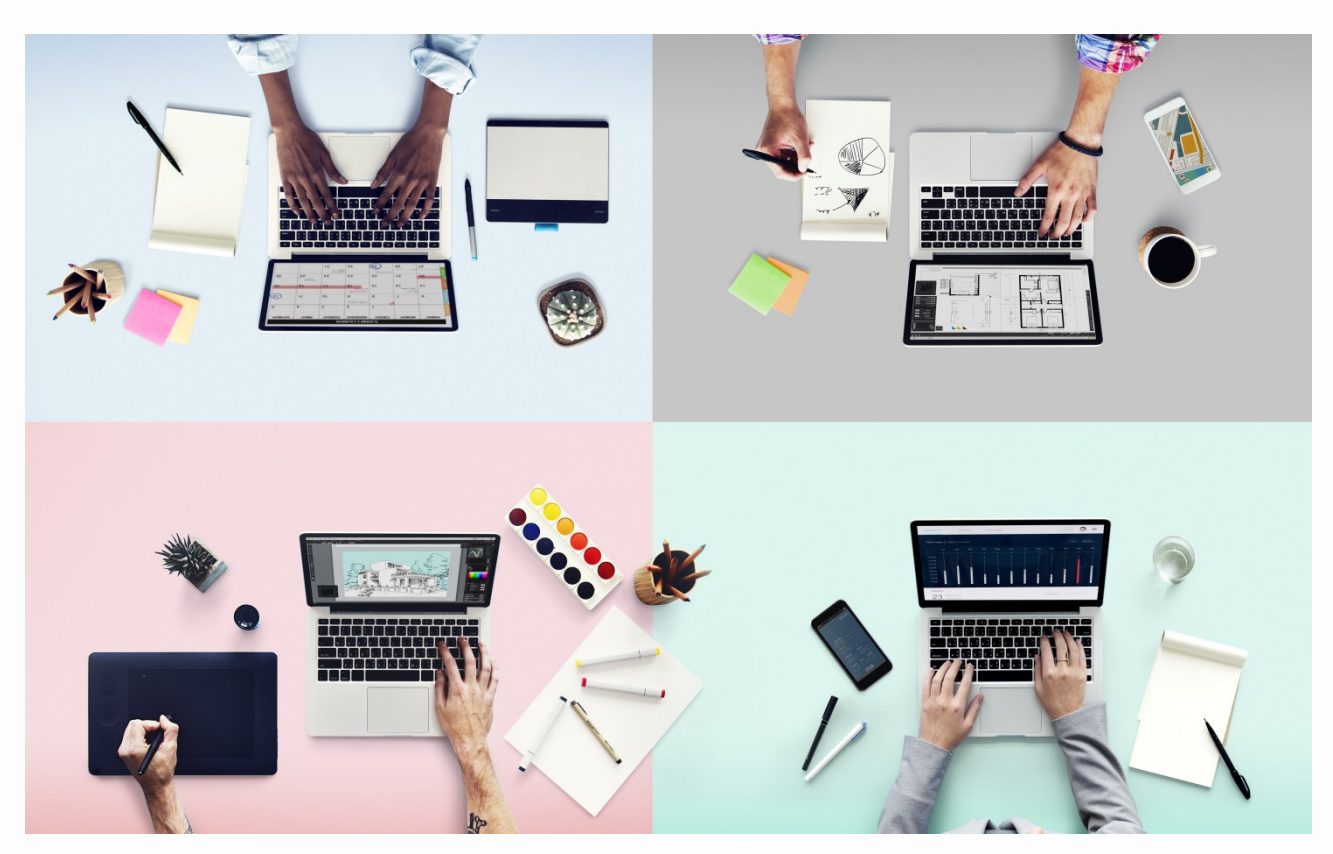

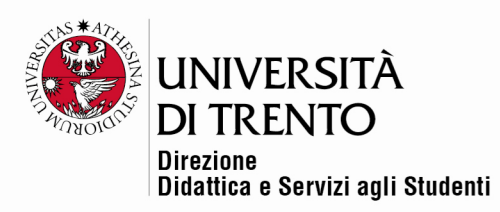

Moodle presenta di default alcuni tipi di scale di valutazione, associabili a varie attività.

È possibile però creare delle scale di valutazioni personali.

È preferibile assegnare alle scale di valutazione dei nomi che le identifichino in modo chiaro: il nome, infatti, apparirà nella lista drop-down delle scale di valutazione disponibili e negli help sensibili al contesto.

Le scale di valutazione sono definite tramite una lista di parole separate da virgole che spaziano da una valutazione minima a una massima. Di seguito è riportato un esempio di scala di valutazione:

Gravemente insufficiente, Insufficiente, Sufficiente, Buono, Molto buono, Ottimo

Le scale di valutazione personalizzate possono includere una descrizione del loro significato e suggerimenti su come potrebbero essere impiegate. Questa descrizione apparirà nelle pagine di help dei docenti e degli studenti.

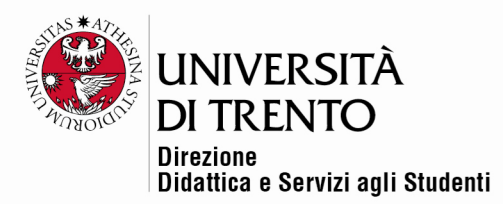

## Creare una scala di valutazione personale

Il docente accede al corso quindi clicca sulla voce '**Valutazioni**' nel tab menu:

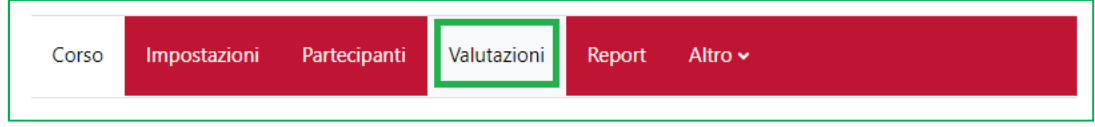

Cliccare sul menu a tendina '**Scale'**:

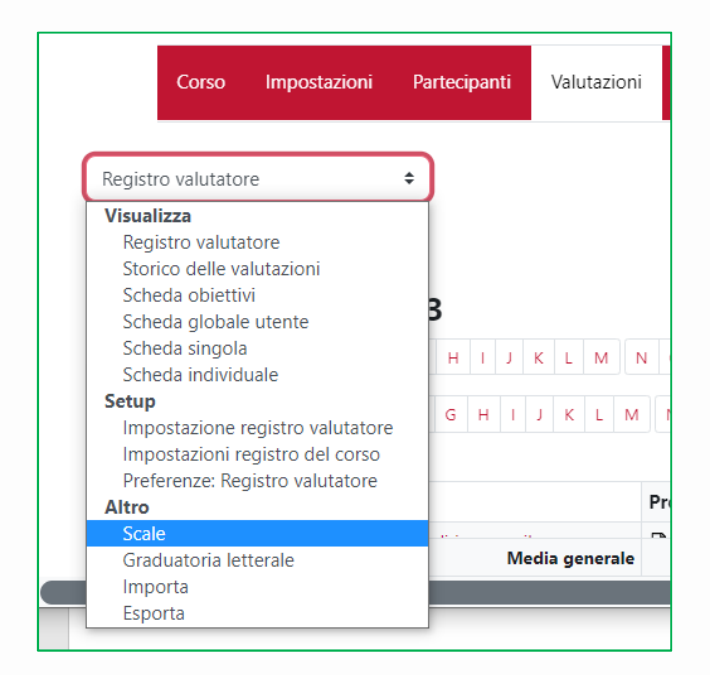

Cliccare quindi su '**Aggiungi una scala**':

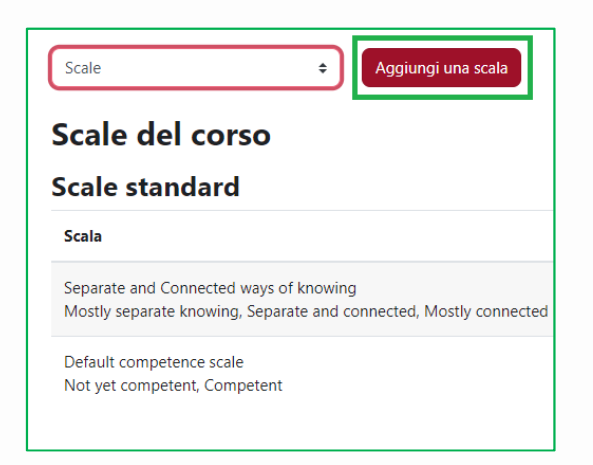

### Università degli Studi di Trento

Molino Vittoria via Giuseppe Verdi, 6 - 38122 Trento (Italy) P.IVA - C.F. 00340520220 www.unitn.it

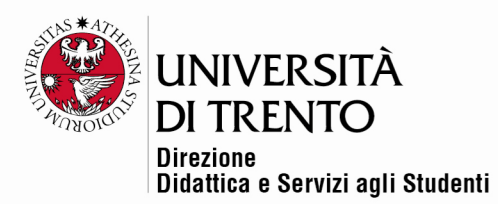

Inserire il nome della scala e i giudizi o voti, separati da una virgola. Salvare le modifiche.

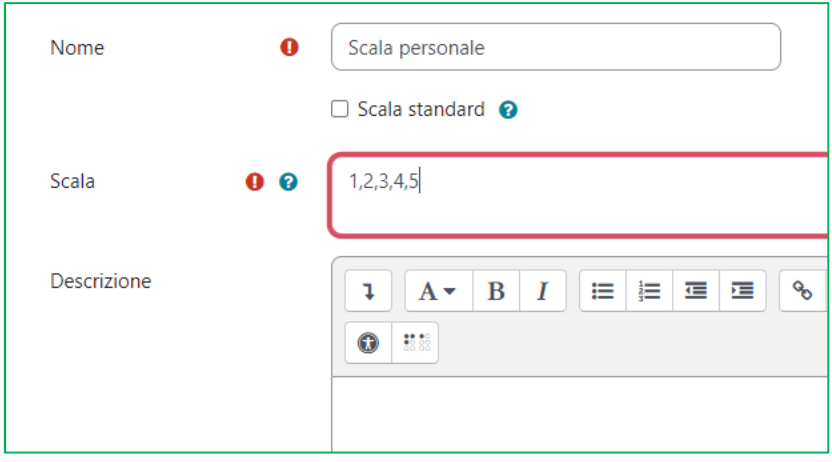

Questa scala comparirà nell'elenco delle scale a disposizione.

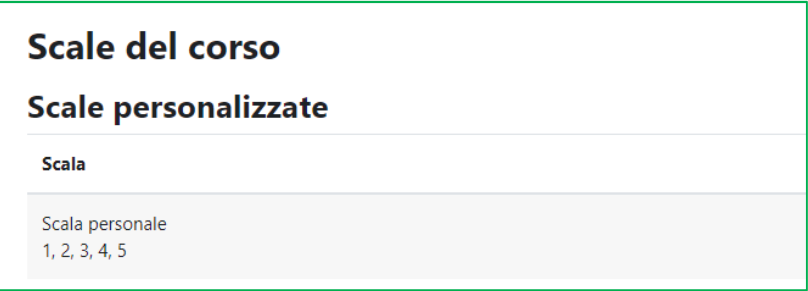

Per maggiori informazioni:

#### **Didattica OnLine**

Divisione Centro Linguistico Test Center e Didattica Online Direzione Didattica e Servizi agli Studenti Università degli Studi di Trento tel. +39 0461 283316 uff.didatticaonline@unitn.it

### Università degli Studi di Trento

Molino Vittoria via Giuseppe Verdi, 6 - 38122 Trento (Italy) P.IVA - C.F. 00340520220 www.unitn.it